Dell EqualLogic Storage Management Pack Suite Version 4.1 für Microsoft System Center Operations Manager 2007 SP1/R2 und System Center Essentials 2007 SP1/2010

# Installationsanleitung

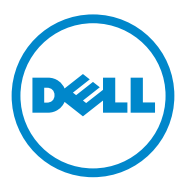

## Anmerkungen

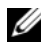

**ANMERKUNG:** Eine ANMERKUNG macht auf wichtige Informationen aufmerksam, mit denen Sie den Computer besser einsetzen können.

\_\_\_\_\_\_\_\_\_\_\_\_\_\_\_\_\_\_\_\_

**Irrtümer und technische Änderungen vorbehalten. © 2011 Dell Inc. Alle Rechte vorbehalten.**

Die Vervielfältigung oder Wiedergabe dieser Materialien in jeglicher Weise ohne vorherige schriftliche Genehmigung von Dell Inc. ist strengstens untersagt.

In diesem Text verwendete Marken: Dell™, das DELL Logo und EqualLogic™ sind Marken von<br>Dell Inc. Microsoft® und Windows® sind Marken oder eingetragene Marken der Microsoft Corporation in den USA und/oder anderen Ländern.

Alle anderen in dieser Dokumentation genannten Marken und Handelsbezeichnungen sind Eigentum der entsprechenden Hersteller und Firmen. Dell Inc. erhebt keinen Anspruch auf Markenzeichen und Handelsbezeichnungen mit Ausnahme der eigenen.

# Inhalt

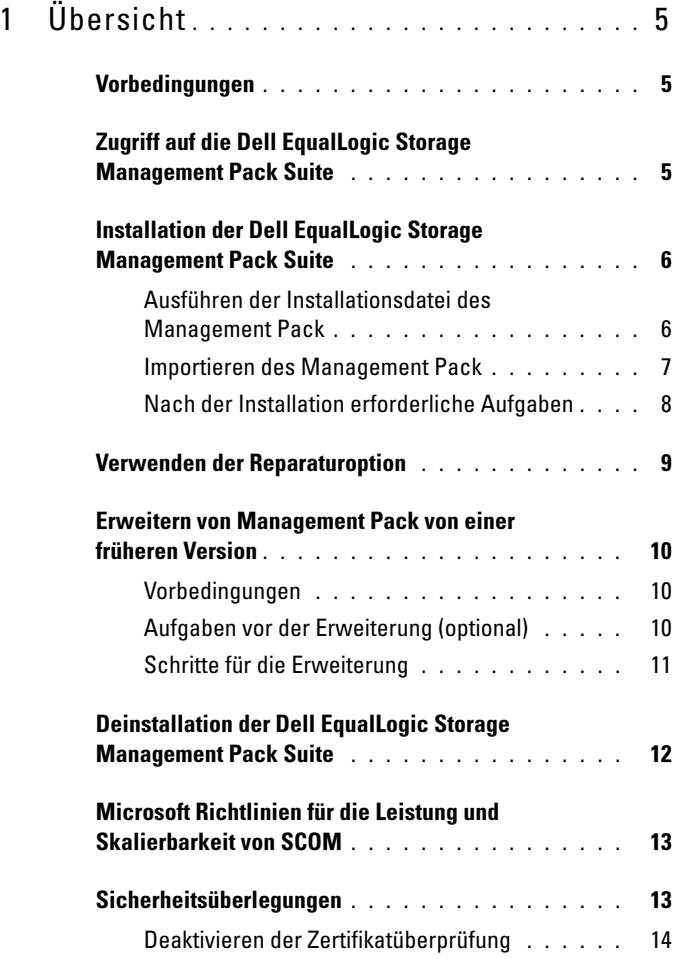

#### Inhalt

# <span id="page-4-0"></span>Übersicht

In diesem Handbuch wird die Installation der Dell EqualLogic Storage Management Pack Suite Version 4.1 für Microsoft System Center Operations Manager (SCOM) oder Microsoft System Center Essentials (SCE) beschrieben.

## <span id="page-4-1"></span>Vorbedingungen

Vor dem Installieren der Dell EqualLogic Storage Management Pack Suite Version 4.1 auf einer Management-Station müssen Sie sicherstellen, dass die folgenden Vorbedingungen erfüllt sind:

• SCOM 2007 SP1/R2 oder SCE 2007 SP1/2010 zur Unterstützung des Dell EqualLogic Storage Management Pack.

Wenden Sie für SCOM 2007 SP1 und SCE 2007 SP1 das Folgende an:

- SCE 2007 SP1 Update 1 (Microsoft KB: 971541), das einen Fix für den Netzwerküberwachungsstack enthält.
- SCE Hotfix (Microsoft KB: 960569), das einen Fix für die Überwachung von Netzwerkgeräten mit einer Schnittstellengeschwindigkeit von über 2 GBit/s enthält.
- Microsoft .NET Version 2.0 oder neuer, um SCOM oder SCE zu installieren.
- Administratorzugang zum System, um SCOM oder SCE zu installieren und den Dell EqualLogic Storage Management Pack zu importieren.

## <span id="page-4-2"></span>Zugriff auf die Dell EqualLogic Storage Management Pack Suite

Die Dell EqualLogic Storage Management Pack Suite ist in Form der folgenden Dateien in der selbstextrahierenden ausführbaren Datei Dell\_EqualLogic\_Storage\_Management\_Pack\_Suite\_v4.1\_A00.exe enthalten:

- Dell EqualLogic Storage Management Pack Suite v4.1.msi
- DellMPv41\_EqualLogicMP\_Readme.txt
- DellMPv41 EqualLogic IG.pdf

Die selbstextrahierende ausführbare Datei ist auf der Website support.dell.com erhältlich.

## <span id="page-5-0"></span>Installation der Dell EqualLogic Storage Management Pack Suite

Laden Sie die selbstextrahierende ausführbare Datei Dell\_EqualLogic\_ Storage Management Pack Suite v4.1 A00.exe von support.dell.com herunter und extrahieren Sie den Inhalt in einen geeigneten Ordner auf einem Datenträger.

So installieren Sie den Dell EqualLogic Storage Arrays Management Pack:

- 1 Führen Sie die Installationsdatei des Management Pack aus. Weitere Informationen finden Sie unter [Ausführen der Installationsdatei des](#page-5-1)  [Management Pack](#page-5-1).
- 2 Importieren Sie den Management Pack in SCOM. Weitere Informationen finden Sie unter [Importieren des Management Pack](#page-6-0).
- 3 Führen Sie die nach der Installation erforderlichen Aufgaben durch. Weitere Informationen finden Sie unter [Nach der Installation](#page-7-0)  [erforderliche Aufgaben](#page-7-0).

#### <span id="page-5-1"></span>Ausführen der Installationsdatei des Management Pack

So führen Sie den Dell EqualLogic Storage Arrays Management Pack aus:

- 1 Navigieren Sie zum Speicherort, an dem Sie den Inhalt von Dell Equallogic Storage Management Pack Suite v4.1 A00.exe extrahiert haben.
- 2 Doppelklicken Sie auf Dell<sup>T</sup> EqualLogic Storage Management Pack Suite v4.1 A00.msi, um das Installationsprogramm zu starten.
- <span id="page-5-2"></span>3 Führen Sie die Anweisungen des InstallShield-Assistenten aus, um die Management Pack Suite zu installieren, und klicken Sie nach Abschluss der Installation im Assistenten auf Finish (Fertigstellen).

Das Installationsprogramm erstellt die folgenden Ordner am Standardspeicherort C:\Dell Management Packs\EqualLogic Storage Mgmt Suite\4.1 oder an einem Speicherort, den Sie im Installationsprogramm angeben:

- Library Dieser Ordner enthält die folgenden Dateien:
	- DellEQLHelper.dll
	- DellEQLHelper.dll.config
	- DellEQLHelper.tlb
- 6 Übersicht
- Management Pack Dieser Ordner enthält die folgenden Dateien:
	- Dell.Connections.HardwareLibrary.mp Management Pack zum Definieren der Dell Hardwaregruppe und des Ordners "Dell" im Bereich "Monitoring" (Überwachung) der Operations Console (Operations-Konsole).
	- Dell.Storage.EqualLogic.mp Management Pack zur Überwachung unterstützter EqualLogic-Speicherarrays. Der Zustand wird bis zur Ebene der Speicherpoolgruppe und Volumegruppe des Speicherarrays überwacht.
	- Dell.Storage.EqualLogic.DetailedMonitoringOn.mp Management Pack zum Aktivieren der Zustandsüberwachung bis zur Ebene von Komponentengruppen.

#### <span id="page-6-0"></span>Importieren des Management Pack

Verwenden Sie zum Import des EqualLogic Storage Array Management Pack den SCOM Import Management Pack-Assistenten:

- 1 Klicken Sie auf Start→ Programme→ System Center Operations Manager 2007, und wählen Sie Operations Console (Operations-Konsole).
- 2 Klicken Sie in der Operations-Konsole im Navigationsbereich auf Administration.
- 3 Erweitern Sie die Verwaltungs struktur, klicken Sie mit der rechten Maustaste auf Management Packs, und wählen Import Management Packs (Management Packs importieren) aus.
- 4 Navigieren Sie zum Speicherort der Management Packs und wählen Sie die zu importierenden Management Packs aus. Weitere Informationen zu diesen Management Packs finden Sie in [Schritt 3](#page-5-2) unter [Ausführen der](#page-5-1)  [Installationsdatei des Management Pack](#page-5-1).

Das Feld Import Management Packs (Management Packs importieren) wird mit den ausgewählten Management Packs in der Importliste angezeigt.

5 Klicken Sie auf Install (Installieren), um den Vorgang fertigzustellen.

#### <span id="page-7-0"></span>Nach der Installation erforderliche Aufgaben

Nachdem Installieren von Dell EqualLogic Storage Management Packs müssen Sie die folgenden Aufgaben durchführen, um sicherzustellen, dass die Dell EqualLogic-Speicherarrays über die SCOM Operations Console erkannt und überwacht werden:

- 1 Konfigurieren des Management Server Action-Kontos mit Berechtigungen für normale Benutzer. Weitere Informationen zum Konfigurieren des Management Server Action-Kontos finden Sie in der SCOM-Online-Hilfe.
- 2 Erkennen der Dell EqualLogic-Speicherarrays mit dem SCOM Discovery-Agenten. Weitere Informationen zum Verwenden des Discovery-Agenten finden Sie im Benutzerhandbuch zu Dell EqualLogic Storage Management Pack.
- 3 Klicken Sie auf die Registerkarte Monitoring (Überwachung) der Operations-Konsole und stellen Sie das Folgende sicher:
	- Unter Dell Alerts Views (Dell Warnungsanzeigen) wird EqualLogic Device Alerts (EqualLogic Gerätewarnungen) angezeigt.
	- Unter Dell Diagram Views (Dell Diagrammansichten) wird EqualLogic Devices (EqualLogic-Geräte) angezeigt.
	- Unter Dell State Views (Dell Statusansichten) wird EqualLogic Devices (EqualLogic-Geräte) angezeigt.

Anzeigen von Dell EqualLogic Storage Management Pack-Objekten Sie können Objekte, die im Dell EqualLogic Storage Management Pack enthalten sind, anzeigen.

So zeigen Sie die Objekte an:

- 1 Klicken Sie auf die Registerkarte Authoring der Operations-Konsole.
- 2 Wählen Sie Object Discoveries (Objekterkennungen) unter Management Pack Objects (Management Pack-Objekte) im Bereich Authoring aus.
- 3 Klicken Sie in der oberen rechten Ecke des Bereichs Object Discoveries (Objekterkennungen) auf Change Scope (Umfang ändern), um das Fenster Scope Management Pack Objects (Umfang der Management Pack-Objekte) anzuzeigen.
- 4 Wählen Sie die Option View all targets (Alle Ziele anzeigen), um alle Objekte anzuzeigen.
- 5 Wählen Sie unter Target (Ziel) alle Dell EqualLogic-Objekte und klicken Sie auf OK.

Die Dell EqualLogic Storage Management Pack-Objekte werden im Bereich Object Discoveries (Objekterkennungen) angezeigt.

## <span id="page-8-0"></span>Verwenden der Reparaturoption

Die Option Repair (Reparatur) des Installationsprogramms repariert Installationsfehler. Sie können diese Funktion verwenden, um den Management Pack oder fehlende Dateien neu zu installieren und die Registrierungseinträge zu korrigieren.

So reparieren Sie die Installation des Dell EqualLogic Management Pack:

- 1 Doppelklicken Sie auf die Datei Dell EqualLogic Storage Management Pack Suite v4.1.msi, um das Installationsprogramm zu starten. Der Begrüßungsbildschirm wird angezeigt.
- 2 Klicken Sie auf Next (Weiter).
- 3 Wählen Sie Repair (Reparatur) aus und klicken Sie auf Next (Weiter). Das Fenster Bereit zur Reparatur des Programms wird angezeigt.
- 4 Klicken Sie auf Install (Installieren). Ein Verlaufsbildschirm zeigt den Fortschritt der Installation an. Wenn die Installation abgeschlossen ist, wird das Fenster InstallShield-Assistent abgeschlossen angezeigt.
- 5 Klicken Sie auf Finish (Fertig stellen).

## <span id="page-9-0"></span>Erweitern von Management Pack von einer früheren Version

Wenn Sie eine frühere Version der Dell EqualLogic Management Pack Suite installiert haben, können Sie sie direkt auf die neueste Version aktualisieren.

### <span id="page-9-1"></span>Vorbedingungen

Wenn Sie die Dell EqualLogic Storage Management Pack Suite Version 4.0 über ein bestimmtes Benutzerkonto installiert haben, müssen Sie sich über dasselbe Benutzerkonto anmelden, um die Erweiterung auf die Dell EqualLogic Storage Management Pack Suite Version 4.1 durchzuführen. Beispiel: Wenn Sie Dell EqualLogic Storage Management Pack Version 4.0 als Benutzer A installiert haben, müssen Sie sich als Benutzer A anmelden, um die Erweiterung durchzuführen. Wenn Sie sich als Benutzer B anmelden, zeigt der Aktualisierungsvorgang eine Fehlermeldung an und Sie können nicht fortfahren.

### <span id="page-9-2"></span>Aufgaben vor der Erweiterung (optional)

Bevor Sie die Version 4.0 zur Version 4.1 erweitern, führen Sie die folgenden Schritte durch, um die in der Version 4.0 ausgegebenen Warnungen zu sichern:

- 1 Verbinden Sie sich mit dem Datenbankserver, der von Ihrer SCOM/SCE-Installation verwendet wird.
- 2 Ersetzen Sie OperationsManager in der folgenden Suchabfrage durch den Namen Ihrer SCOM/SCE-Datenbank.

#### SQL-Abfrage:

```
USE [OperationsManager]
GO
SELECT [dbo].[Alert].*
FROM
[dbo].[Alert],[dbo].[BaseManagedEntity],
[dbo].ManagedType
WHERE
([dbo].[Alert].[BaseManagedEntityId]= 
[dbo].[BaseManagedEntity].BaseManagedEntityId)
AND
```

```
([dbo].[BaseManagedEntity].[BaseManagedTypeId]= 
[dbo].ManaqedType.ManaqedTypeId
AND 
([dbo].ManagedType.TypeName= 
'Dell.Storage.EqualLogicEthernetInterface')
GO
```
3 Führen Sie die SQL-Suche aus und speichern Sie die Ergebnisse in einer tabs-getrennten Textdatei.

### <span id="page-10-0"></span>Schritte für die Erweiterung

So erweitern Sie auf die neue Version:

- 1 Doppelklicken Sie auf die Datei Dell EqualLogic Storage Management Pack Suite v4.1.msi, um das Installationsprogramm zu starten. Die folgende Meldung wird angezeigt: Another version of the product is already installed. Would you like to upgrade? (Es ist bereits eine andere Version des Produkts installiert. Möchten Sie die Erweiterung durchführen?)
- 2 Klicken Sie auf Yes (Ja) klicken Sie danach im Begrüßungsbildschirm auf Next (Weiter).
- 3 Akzeptieren Sie die Lizenzvereinbarung und klicken Sie auf Next (Weiter).
- 4 Führen Sie die Anweisungen des Assistenten aus, um den Dell EqualLogic Management Pack zu installieren, und klicken Sie nach Abschluss der Installation im Assistenten auf Finish (Fertigstellen).
- 5 Starten Sie die Operations-Konsole und navigieren Sie zur Registerkarte Administration (Verwaltung), um den neuen Management Pack zu importieren. Weitere Informationen zum Importieren des Management Pack finden Sie unter [Importieren des Management Pack](#page-6-0).

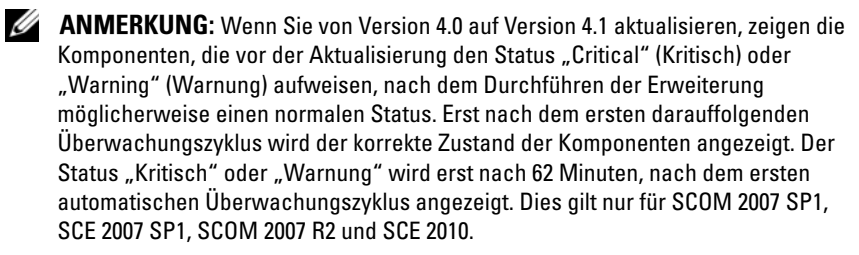

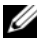

**ANMERKUNG:** Nach der Erweiterung zur Version 4.1 werden einige Komponenten in der Übersichtsanzeige möglicherweise noch immer mit den Symbolen aus der früheren Version angezeigt. Zum Anzeigen der neuen Symbole führen Sie einen Neustart der Operations-Konsole mit der Option /clearcache durch.

## <span id="page-11-0"></span>Deinstallation der Dell EqualLogic Storage Management Pack Suite

Es wird empfohlen, vor dem Deinstallieren der Dell EqualLogic Storage Management Pack Suite die Dell EqualLogic Management Packs aus SCOM zu löschen.

So löschen Sie das Management Pack:

- 1 Wählen Sie in der Operations-Konsole Administration→ Management Packs aus.
- 2 Wählen Sie das EqualLogic Management Pack im Fenster Management Packs aus.
- 3 Klicken Sie mit der rechten Maustaste auf das gewählte Management Pack und klicken Sie auf Delete (Löschen).

Nach dem Löschen des Management Pack können Sie den Dell EqualLogic Helper auf der Management Station deinstallieren. Es wird empfohlen, die SCOM-Konsole nach dem Löschen des EqualLogic Management Pack neu zu starten.

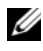

**ANMERKUNG:** Das Löschen eines Management Packs kann sich auf den Anwendungsbereich einiger Benutzerrollen auswirken.

So deinstallieren Sie die Dell EqualLogic Storage Management Pack Suite:

- 1 Wählen Sie im Menü Start Einstellungen→ Systemsteuerung→ Programme/Programme und Funktionen hinzufügen/entfernen aus.
- 2 Wählen Sie Dell EqualLogic Storage Management Pack Suite v4.1 für System Center Operations Manager aus und klicken Sie auf Deinstallieren.

Sie können die Dell EqualLogic Storage Management Pack Suite auch deinstallieren, indem Sie die Datei

Dell\_EqualLogic\_Storage\_Management\_Pack\_Suite\_v4.1.msi ausführen und die Option Entfernen im Installationsprogramm auswählen.

**ANMERKUNG:** Wenn Sie die Management Pack Suite deinstallieren, bevor Sie den Dell EqualLogic Management Pack gelöscht haben, wird die Warnung Dell EqualLogic: Dell EqualLogic Helper 4.1 may not be installed or needs to be updated (Dell EqualLogic: Dell EqualLogic Helper 4.1 ist möglicherweise nicht installiert oder muss aktualisiert werden) in der SCOM-Konsole angezeigt. Sind mehrere Management Stations vorhanden, wird die Warnmeldung auch auf einer Management Station, die die Dell EqualLogic-Geräte nicht überwacht, angezeigt.

## <span id="page-12-0"></span>Microsoft Richtlinien für die Leistung und Skalierbarkeit von SCOM

Um eine optimale Leistung zu erzielen, implementieren Sie die Dell EqualLogic Management Pack Suite Version 4.1 auf einer dedizierten Management Station.

Weitere Informationen zu Microsofts Empfehlungen zur Skalierbarkeit finden Sie unter support.microsoft.com/kb/975057.

## <span id="page-12-1"></span>Sicherheitsüberlegungen

Die Berechtigungen zum Zugriff auf die Operations-Konsole werden bei SCOM intern gehandhabt. Sie können die Benutzerrollen-Option auf der SCOM-Konsole unter der Funktion Administration→ Security (Sicherheit) einrichten. Das Profil der Ihnen zugeordneten Rolle bestimmt, welche Aktionen Sie ausführen können. Weitere Informationen finden Sie in der SCOM-Online-Hilfe.

### <span id="page-13-0"></span>Deaktivieren der Zertifikatüberprüfung

Wenn Sie EqualLogic PS Series-Arrays zum ersten Mal auf einem System erkennen, das keinen Zugang zum Internet hat oder sich in einem langsamen Netzwerk befindet, kann es 40-45 Sekunden dauern, bis die Geräte in der Übersichtsanzeige angezeigt werden.

Diese Verzögerung tritt auf, weil die Zertifikatsperrliste (CLR) eine Herausgeberevidenz generiert und das Zertifikat durch Kontaktaufnahme mit der herausgebenden Zertifikatsstelle überprüft, wenn sie die Dell EqualLogic Helper-Anordnung in einen Prozess im .NET Framework 2.0 lädt.

Das Betriebssystem scannt die Kette von Zertifikaten und versucht, die Zertifikatsperrliste von einem Server im Internet herunterzuladen. Wenn kein Zugriff auf das Internet besteht oder das Netzwerk langsam ist, wird dieser Prozess verzögert - wodurch sich auch der Start von Dell EqualLogic Helper verzögert.

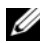

ANMERKUNG: Wenn Sie die Überprüfung von Signaturen deaktivieren, wird keine Herausgeberevidenz mehr an die .NET Framework 2.0-verwaltete Anwendung übergeben. Dieses Verhalten beeinflusst die .NET Framework 2.0-verwaltete Anwendung nur dann, wenn Sie Herausgeberevidenz oder die PublisherIdentityPermission-Klasse verwenden.

So deaktivieren Sie die Signaturenüberprüfung:

- 1 Bearbeiten Sie die Datei DellEQLHelper.dll.config im Bibliothekordner am Installationsort der Dell EqualLogic Storage Management Pack Suite v4.1.
- 2 Ändern Sie den Wert von generatePublisherEvidence in "false".